## Create an In-The-Hoop Phone Case

This exercise is taken from the Project-in-the-Hoop Wizardchapter of the PREMIER+™ 2 Embroidery Reference Guide for Windows® (Create a Phone Case Project).

Use the Project-in-the-Hoop Wizard to create an in-the-hoop design using your choice of project type, style and dimensions.

- 1 If required, click File, New Window, then click Change Hoop \(\bigcap\) in the Quick Access toolbar.
- Set the hoop size to 260mm x 200mm Universal Large Hoop 3, and set Orientation to Natural. Click OK.
- 3 Click the Wizards tab.
- 4 In the Wizards tab, click Project-in-the-Hoop . The Wizard opens.
- 5 In the Category drop-down menu, choose Phone Case.
- 6 In the Style drop-down menu, choose Multiwave. The phone case style is displayed.
- 7 Click the View PDF Instructions button. A PDF of the instructions is displayed.
- 8 Scroll down to view the instructions, and if desired print or save a copy.
  - To view the instructions again later, reopen the Wizard, select the same Category, and click View PDF Instructions.
- 9 Measure the phone, then enter the Width, Height and Thickness of the phone in the text boxes.
- 10 Click OK to load the project into the work area.

  The hoop is considerably larger than the design. You can use a smaller hoop.
- 11 In the Quick Access toolbar click Change Hoop (), and set the hoop size to 240mm x 150mm Universal Large Hoop 2, with Orientation set to Natural.
- 12 Click the Home tab, then click Restrict Groups . The handles on the project become green.
  The project is created as a Group. Use Restrict Groups to customize

The project is created as a Group. Use Restrict Groups to customize part of it.

- 13 Click Next Design until the letter A embroidery is selected. The thread colors in the Color Select panel indicate whether a gray structural section, or a red decorative section is selected.
- 14 Right-click the A embroidery, and choose Properties in the context menu. The Letter Properties dialog box is displayed.
- 15 In the Letters text box, change the initial to that of the phone's owner.
- 16 Click the drop-down arrow below Font, and in the font gallery scroll up to the Modern Category.
- 17 Select the font Rian 10-30mm.
  To squeeze more letters into the space, choose a smaller font, and adjust the lettering shape with the Handles menu.
- 18 Click OK to close the Letter Properties dialog box. The pink for the letter is too similar to the color of the other stitching. A darker color would work better.
- 19 In the Design Panel, double-click the pink for the letter. The Color Selection dialog box opens.

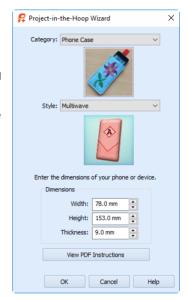

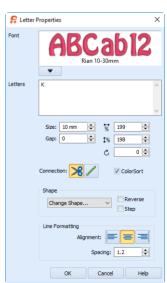

- 20 Select a stronger color in the Quick Colors, and choose a final color among those near to the color that you selected.
- 21 Click OK to view the changed color.
- 22 Click Next Design again until the red MultiWave Fill stitching is selected in the Color Select area.
- Right-click the stitching, and in the context menu select MultiWave Fill, and MultiWave Fill 1.

  This is the fill for the bottom part of the phone case.
- 24 In the MultiWave Fill properties dialog box, select (check) Use Motifs, then click the Motif tab.
- 25 Select a motif Category and Pattern.
- 26 Reduce the size of the motif to suit the small size of the phone case, then click OK to view your changes.
- 27 Right-click the stitching, and in the context menu select MultiWave Fill, and MultiWave Fill 2.

  This is the fill for the top part of the phone case.
- 28 In the MultiWave Fill properties dialog box, select (check) Use Motifs, then click the Motif tab.
- 29 Select a motif Category and Pattern, and set the size as desired. Click OK.
- 30 In the Quick Access toolbar, click Design Player .
- 31 Play through the design to see how it will be stitched out.

You can also print a worksheet to view the structure of the project.

Click Save 🔚 to save your project, Export 🕞 it for your embroidery machine, then stitch it out.

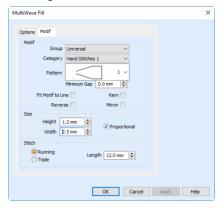

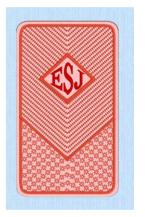

VIKING, PFAFF, PREMIER+ and 6D are trademarks of Singer Sourcing Limited LLC. HUSQVARNA is the trademark of Husqvarna AB. All trademarks are used under license by VSM Group AB. © 2018 Singer Sourcing Limited LLC. All rights reserved.